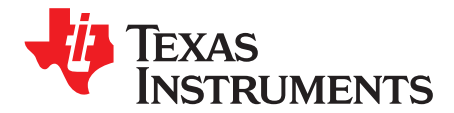

*User's Guide SBOU141–April 2014*

# *TMP75xEVM User's Guide*

This user's guide describes the characteristics, operation, and use of the TMP75BEVM and TMP75CEVM evaluation modules, also referred to as the TMP75xEVM. This user guide discusses how to set up and configure the software and hardware, and reviews various aspects of the program operation. This document also includes an electrical schematic, printed circuit board (PCB) layout, and a bill of materials (BOM). Throughout this document, the terms evaluation board, evaluation module, and EVM are synonymous with the TMP75xEVM.

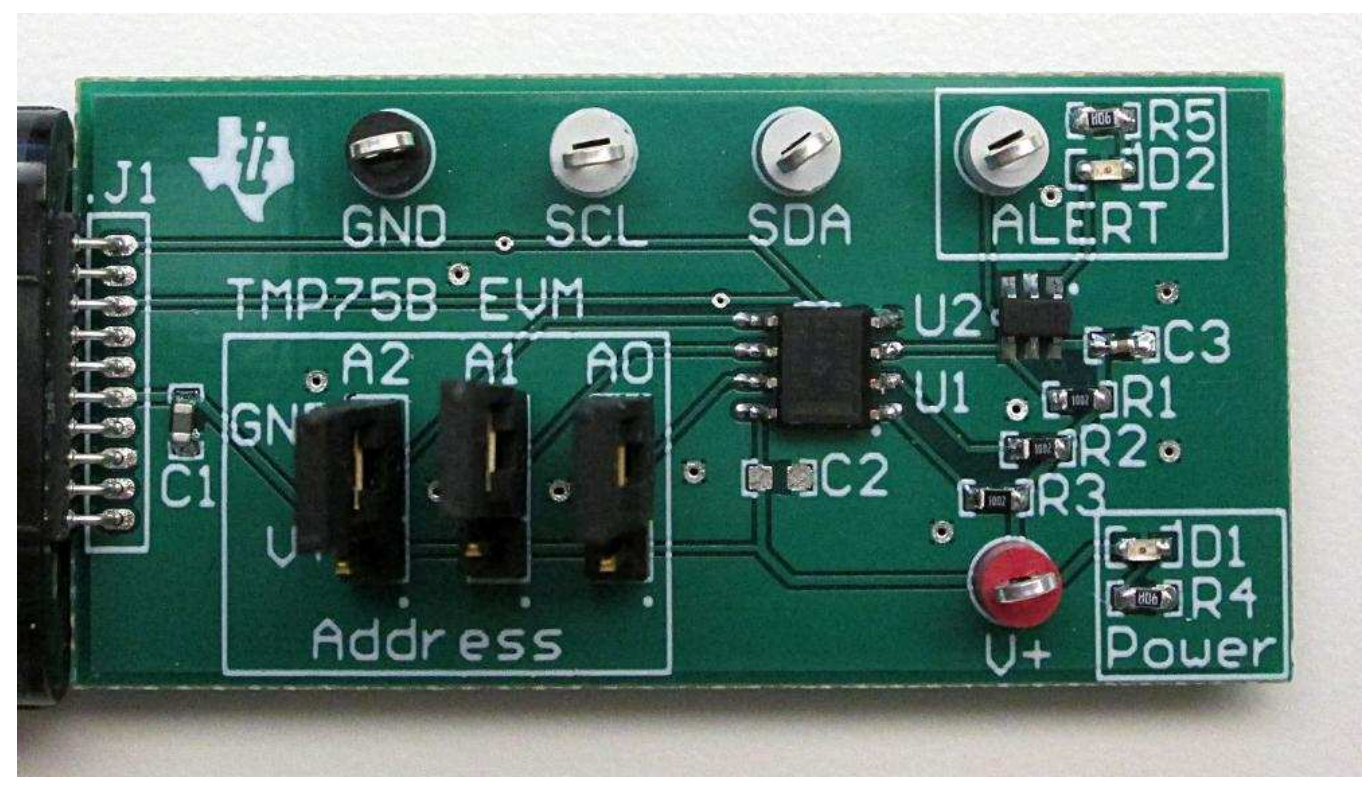

**Figure 1. TMP75 EVM Test Board**

<span id="page-0-0"></span>Windows, Windows 7 are registered trademarks of Microsoft Corporation. SPI is a trademark of Motorola Inc. I<sup>2</sup>C is a trademark of NXP Semiconductors. All other trademarks are the property of their respective owners.

www.ti.com

#### **Contents**

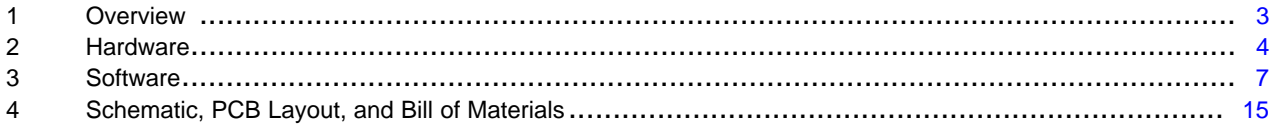

### **List of Figures**

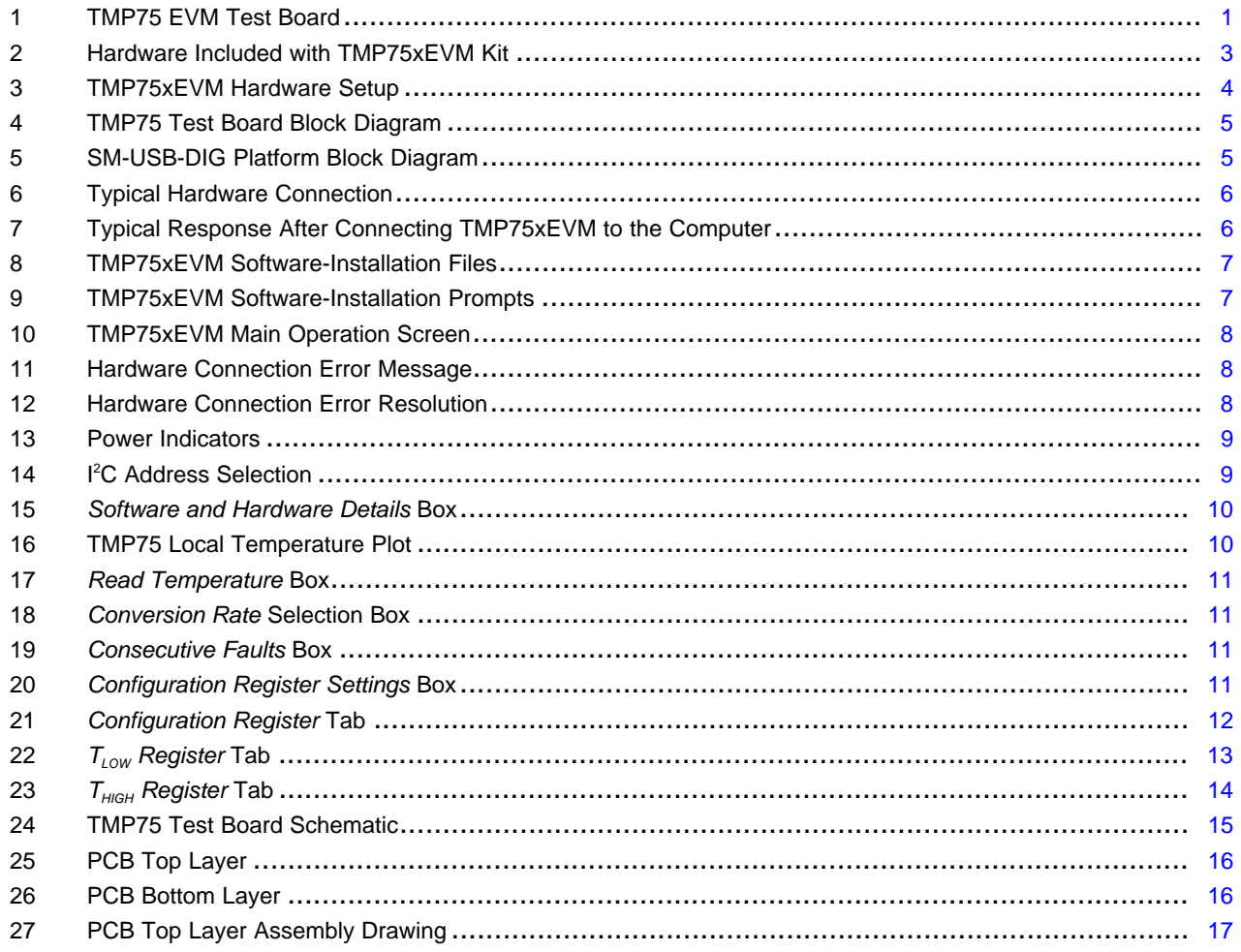

#### **List of Tables**

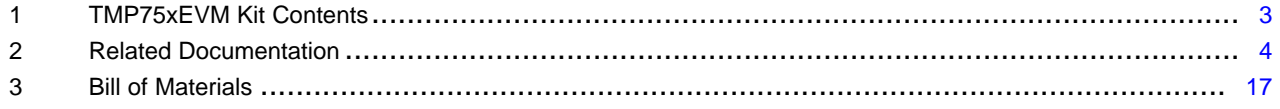

 $\overline{2}$ 

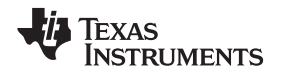

#### [www.ti.com](http://www.ti.com) *Overview*

### <span id="page-2-0"></span>**1 Overview**

The [TMP75B](http://www.ti.com/product/tmp75b) and [TMP75C](http://www.ti.com/product/tmp75c) are digital output temperature sensors capable of reading temperatures from –40°C to +125°C with 12 bits (0.0625°C) of resolution. The TMP75B and TMP75C use a two-wire I<del>°</del>C™ protocol SMBus interface that allows up to eight devices on one bus. These devices are ideal for extended temperature measurement in communication, computer, consumer, environmental, industrial, and instrumental applications. The TMP75xEVM is a platform for evaluating the performance of the TMP75B and TMP75C under various conditions. The TMP75xEVM consists of two PCBs. The first is the [SM-USB-](http://www.ti.com/lit/pdf/sbou098)[DIG](http://www.ti.com/lit/pdf/sbou098) board that communicates with the computer, provides power, and sends and receives appropriate digital signals. The second is the TMP75 test board, which contains the TMP75B or TMP75C and its support circuitry.

### *1.1 TMP75xEVM Kit Contents*

[Table](#page-2-2) 1 summarizes the contents of the TMP75xEVM kit. [Figure](#page-2-1) 2 shows the included hardware. Contact the Texas [Instruments](http://www-k.ext.ti.com/sc/technical-support/product-information-centers.htm) Product Information Center nearest you if any component is missing. It is highly recommended that you also check the TMP75 [product](http://www.ti.com/product/tmp75) folder on the TI web site at www.ti.com to verify you have the latest versions of the released software.

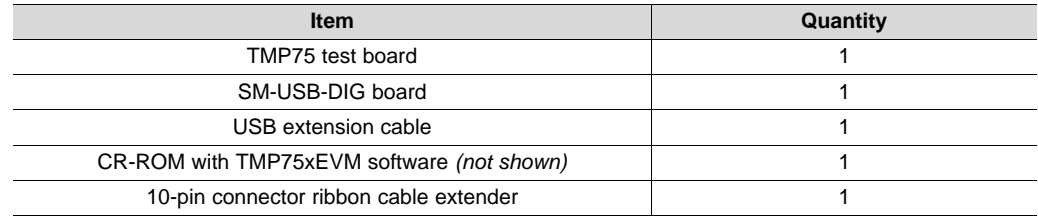

#### **Table 1. TMP75xEVM Kit Contents**

<span id="page-2-2"></span><span id="page-2-1"></span>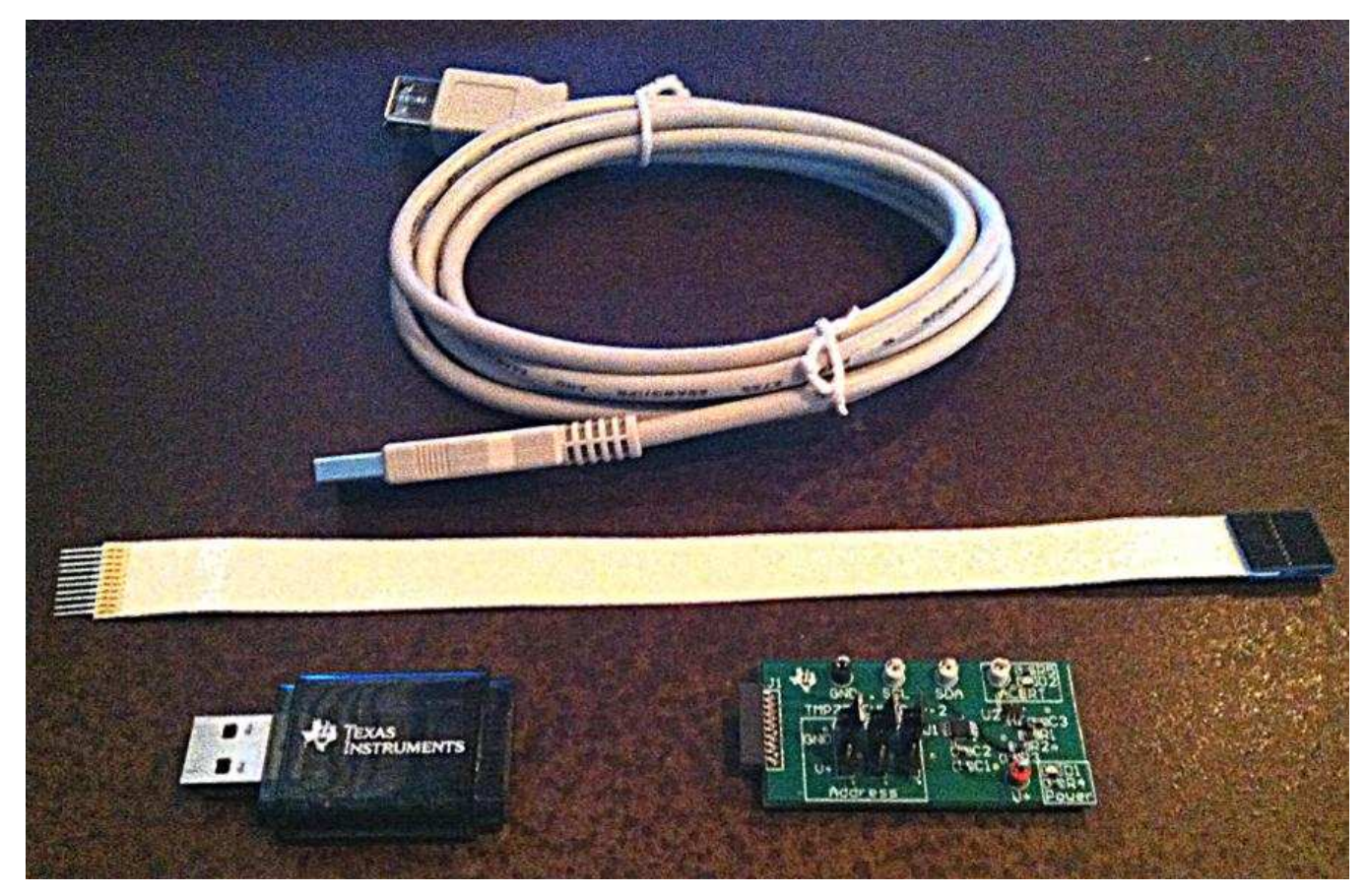

**Figure 2. Hardware Included with TMP75xEVM Kit**

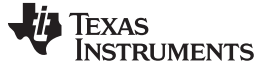

#### *1.2 Related Documentation from Texas Instruments*

The documents listed in [Table](#page-3-2) 2 provide information regarding Texas Instruments' integrated circuits used in the assembly of the TMP75xEVM. This user's guide is available from the TI web site under literature number *SBOU141*. Any letter appended to the literature number corresponds to the document revision that is current at the time of the writing of this document. Newer revisions may be available from the [TI](http://www.ti.com) [web](http://www.ti.com) site, or call the Texas Instruments' Literature Response Center at (800) 477-8924 or the Product Information Center at (972) 644-5580. When ordering, identify the document by both title and literature number.

| <b>Document</b>                  | <b>Literature Number</b> |
|----------------------------------|--------------------------|
| TMP75 product data sheet         | <b>SBOS288</b>           |
| TMP75B product data sheet        | <b>SBOS706</b>           |
| TMP75C product data sheet        | <b>SBOS707</b>           |
| SM-USB-DIG platform user's guide | SBOU098                  |

**Table 2. Related Documentation**

#### <span id="page-3-2"></span><span id="page-3-0"></span>**2 Hardware**

<span id="page-3-1"></span>[Figure](#page-3-1) 3 shows the system setup for the TMP75xEVM. The computer runs the graphical user interface (GUI) software that communicates with the SM-USB-DIG platform over a USB connection. The SM-USB-DIG platform translates the USB commands from the computer into power, I<sup>2</sup>C, SPI™, and generalpurpose input/output (GPIO) commands for the TMP75 test board. Included with the kit is a board-toboard ribbon cable that goes between the SM-USB-DIG and the TMP75 test board. This ribbon-cable connection allows for some flexibility in board placement. TMP75xEVM operation does not require any additional components.

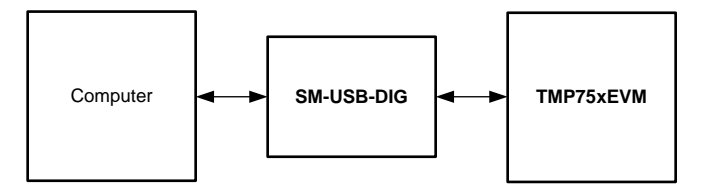

**Figure 3. TMP75xEVM Hardware Setup**

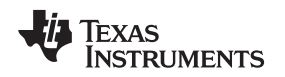

[www.ti.com](http://www.ti.com) *Hardware*

### *2.1 Theory of Operation for the TMP75xEVM*

A block diagram of the TMP75 test board hardware is shown in [Figure](#page-4-0) 4. The TMP75 test board contains connections for the power, I<sup>2</sup>C interface, and an interrupt signal. The TMP75 board also has test points that allow the board to be connected to hardware other than the SM-USB-DIG Platform for evaluation using an I <sup>2</sup>C interface.

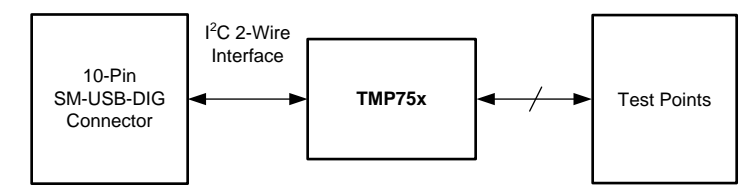

**Figure 4. TMP75 Test Board Block Diagram**

### <span id="page-4-0"></span>*2.2 Theory of Operation for the SM-USB-DIG Platform*

[Figure](#page-4-1) 5 shows the block diagram for the SM-USB-DIG platform. This platform is a general-purpose data acquisition system that is used on several different Texas Instruments evaluation modules. The details of its operation are included in the SM-USB-DIG platform user's guide [\(SBOU98\)](http://www.ti.com/lit/pdf/SBOU98). The block diagram shown in [Figure](#page-4-1) 5 is given as a brief overview of the platform.

The brain of the SM-USB-DIG platform is the [TUSB3210.](http://www.ti.com/product/tusb3210) The TUSB3210 is an 8052 microcontroller that has a built-in USB interface. The microcontroller receives information from the host computer that is interpreted into power, I<sup>2</sup>C, SPI, and other digital I/O patterns. During the digital I/O transaction, the microcontroller reads the response of any device connected to the I/O interface. The response from the microcontroller is sent back, where it is interpreted by the host computer.

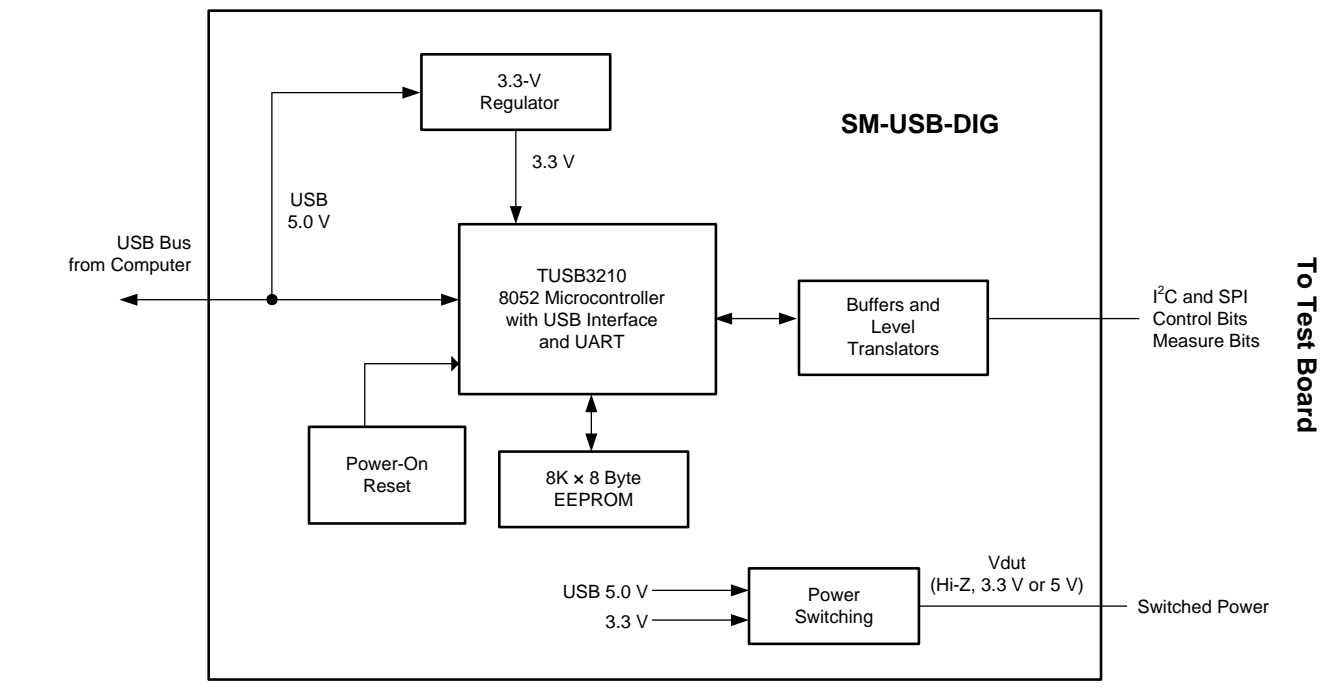

<span id="page-4-1"></span>**Figure 5. SM-USB-DIG Platform Block Diagram**

**To Computer and Power Supplies**

To Computer and Power Supplies

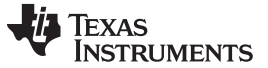

#### <span id="page-5-2"></span>*2.3 TMP75xEVM Hardware Overview*

If not already assembled, the basic hardware setup for the TMP75xEVM involves connecting the TMP75 test board to the SM-USB-DIG platform, and then connecting the USB cable. This section presents the details of this procedure.

### **CAUTION**

Many of the components on the TMP75xEVM are susceptible to damage by electrostatic discharge (ESD). Customers are advised to observe proper ESD handling precautions when unpacking and handling the EVM, including the use of a grounded wrist strap at an approved ESD workstation.

### **2.3.1 Typical TMP75xEVM Hardware Setup**

Connect the right-angle female socket on the TMP75 test board to the right-angle male header on the SM-USB-DIG platform, as shown in [Figure](#page-5-0) 6. Take special care to make sure that the two 10-pin sockets directly align with each other. Then, plug the female USB-A cable to the SM-USB-DIG platform. Lastly, plug the male USB-A cable into the computer.

**NOTE:** *Always* connect the two boards together before connecting the USB cable to avoid any issues if the connectors are misaligned.

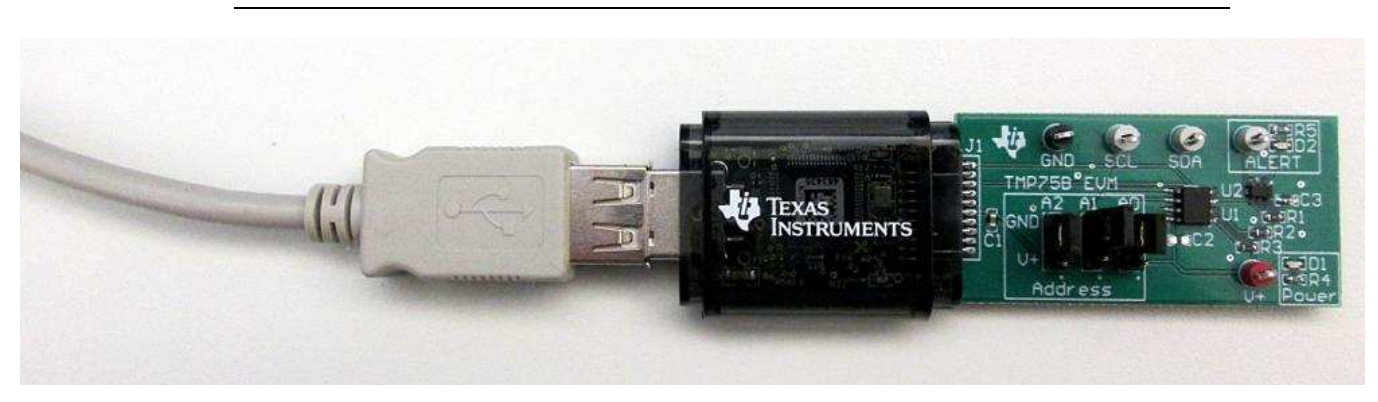

**Figure 6. Typical Hardware Connection**

### <span id="page-5-0"></span>**2.3.2 Plugging the SM-USB-DIG with TMP75 Test Board into the Computer**

[Figure](#page-5-1) 7 shows the typical response when the SM-USB-DIG platform is plugged into the USB port of the computer for the first time. Typically, the computer responds with a *Found New Hardware, USB Device* pop-up dialog window. The pop-up window then typically changes to *Found New Hardware, USB Human Interface Device*. This pop-up indicates that the device is ready to be used. The SM-USB-DIG platform uses the human interface device drivers that are part of the Windows® operating system.

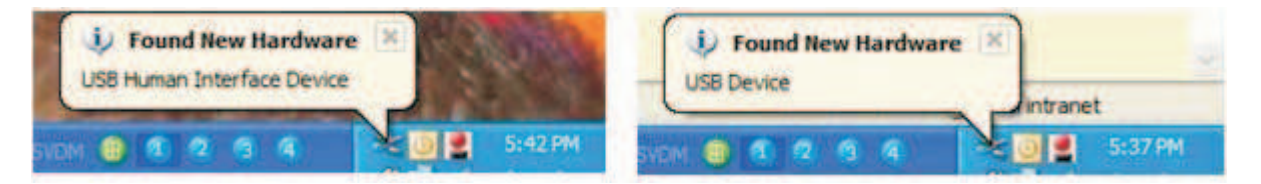

**Figure 7. Typical Response After Connecting TMP75xEVM to the Computer**

<span id="page-5-1"></span>In some cases, the *Add Hardware Wizard* appears. If this installation prompt appears, allow the device manager to install the human interface device drivers by clicking *Yes* at each request to install the drivers.

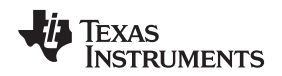

[www.ti.com](http://www.ti.com) *Software*

#### <span id="page-6-0"></span>**3 Software**

This section describes the installation and operation of the TMP75xEVM software.

### *3.1 Hardware Requirements*

The TMP75xEVM software has been tested on the Windows 7® operating system (OS) with United States regional settings. The software should function correctly on other Windows operating systems.

### *3.2 Software Installation*

The TMP75xEVM software is included on the CD that is shipped with the EVM kit. It is also available through the [TMP75xEVM](http://www.ti.com/tool/tmp75evm) Product Folder on the TI web site (www.ti.com). To install the software to your computer, insert the supplied CD into an available CD-ROM drive, navigate to the TMP75xEVM software folder, and open the installer directory. Launch the TMP75xEVM installation file, setup.exe, as shown in [Figure](#page-6-1) 8

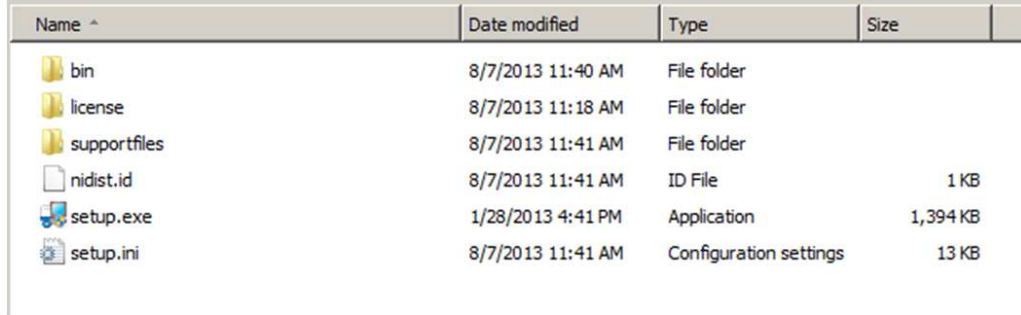

#### **Figure 8. TMP75xEVM Software-Installation Files**

<span id="page-6-1"></span>The TMP75xEVM software then begins the installation process. After the install initializes, the user is given the choice of selecting the program destination directory, usually defaulting to *C:\Program Files\TMP75xEVM* and *C:\Program Files\National Instruments* as shown in [Figure](#page-6-2) 9.

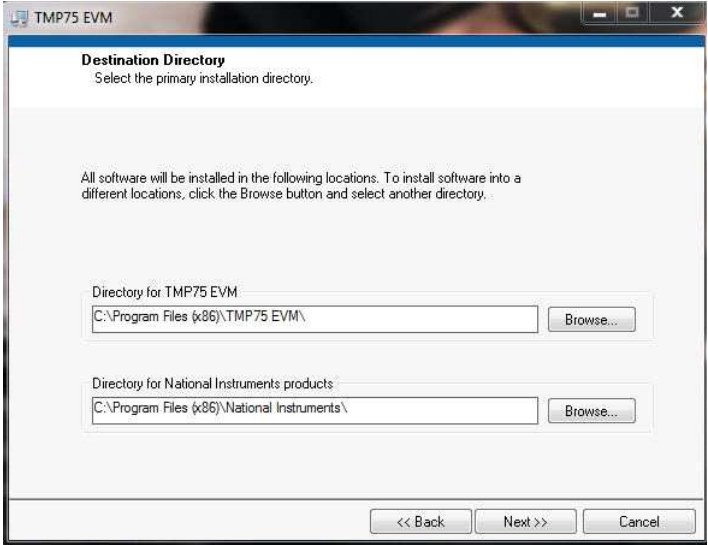

**Figure 9. TMP75xEVM Software-Installation Prompts**

<span id="page-6-2"></span>After selecting the destination directory, read and accept the license agreements, and follow the prompts. After the installation process is completed click *Finish*. The TMP75xEVM GUI software is now installed.

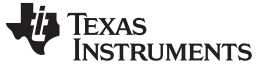

### *3.3 Launching the TMP75xEVM Software*

With the TMP75xEVM properly connected (see [Figure](#page-5-0) 6), launch the EVM GUI software from the Windows *Start* menu. The file is located in a folder titled *TMP75xEVM*. The software launches with a screen similar to that shown in [Figure](#page-7-0) 10.

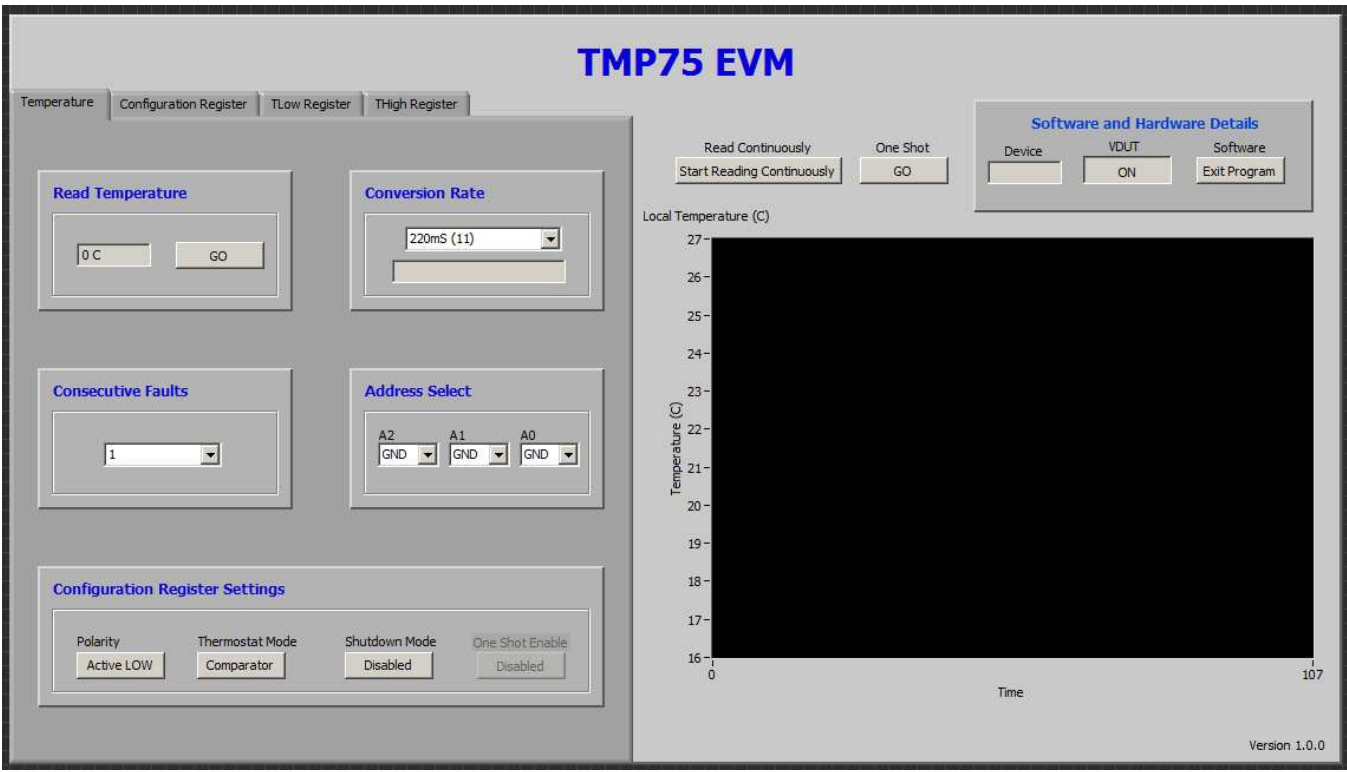

**Figure 10. TMP75xEVM Main Operation Screen**

<span id="page-7-0"></span>If the message shown in [Figure](#page-7-1) 11 appears when the TMP75xEVM GUI software is launched, disconnect all components of the TMP75xEVM kit, and repeat the hardware assembly and connection instructions (see [Section](#page-5-2) 2.3) and click *REFRESH*. If an address for a TMP75xEVM appears in the *Detected* Addresses selection box, select it and click *USE SELECTED* as shown in [Figure](#page-7-2) 12. Otherwise, close the software, reconnect the hardware and restart the software.

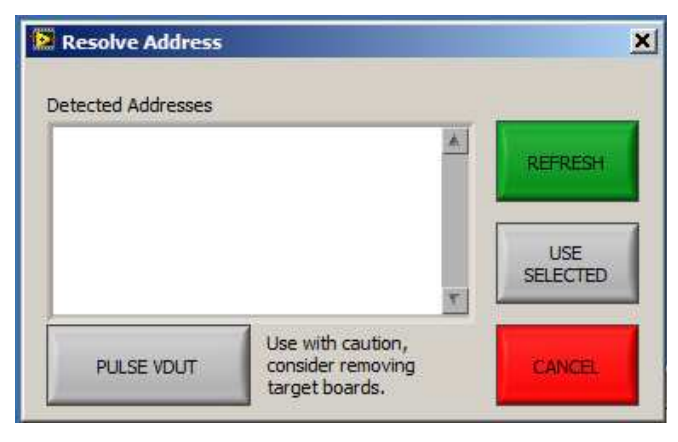

<span id="page-7-2"></span><span id="page-7-1"></span>**Figure 11. Hardware Connection Error Message Figure 12. Hardware Connection Error Resolution**

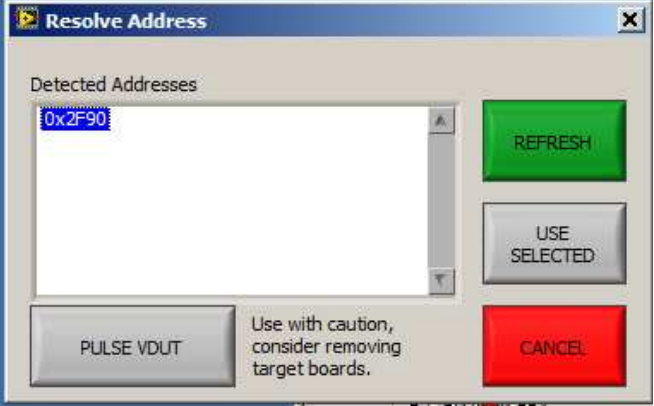

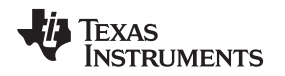

[www.ti.com](http://www.ti.com) *Software*

### *3.4 TMP75xEVM Software Operation*

This section describes how to operate the TMP75xEVM software. The GUI has a primary tab that is used to configure and read from the TMP75xEVM, along with three other tabs that are used to access select registers of the TMP75 directly. Basic GUI functionality and a description of the tabs are also presented in this section.

#### **3.4.1 Getting Started**

With the hardware properly connected, and the EVM software installed and operating, check to see that the power to the device is turned on by looking at the LED on the SM-USB-DIG board and at the LED on the TMP75 test board in the silkscreen rectangle denoted *Power*, as shown in [Figure](#page-8-0) 13.

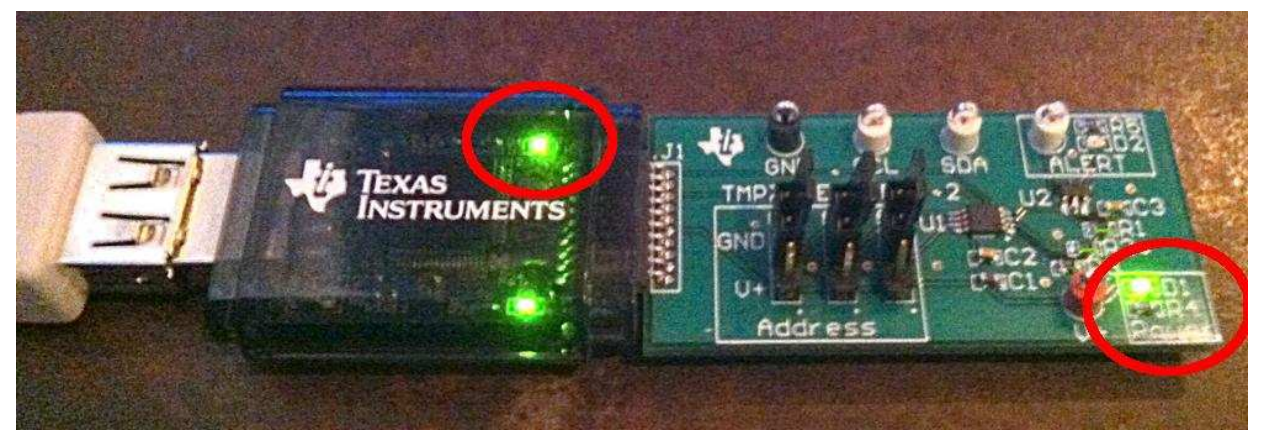

**Figure 13. Power Indicators**

Make sure the *Address Select* fields of the GUI match the positions of the A0, A1, and A2 jumpers on the TMP75 test board, as shown in [Figure](#page-8-1) 14.

<span id="page-8-0"></span>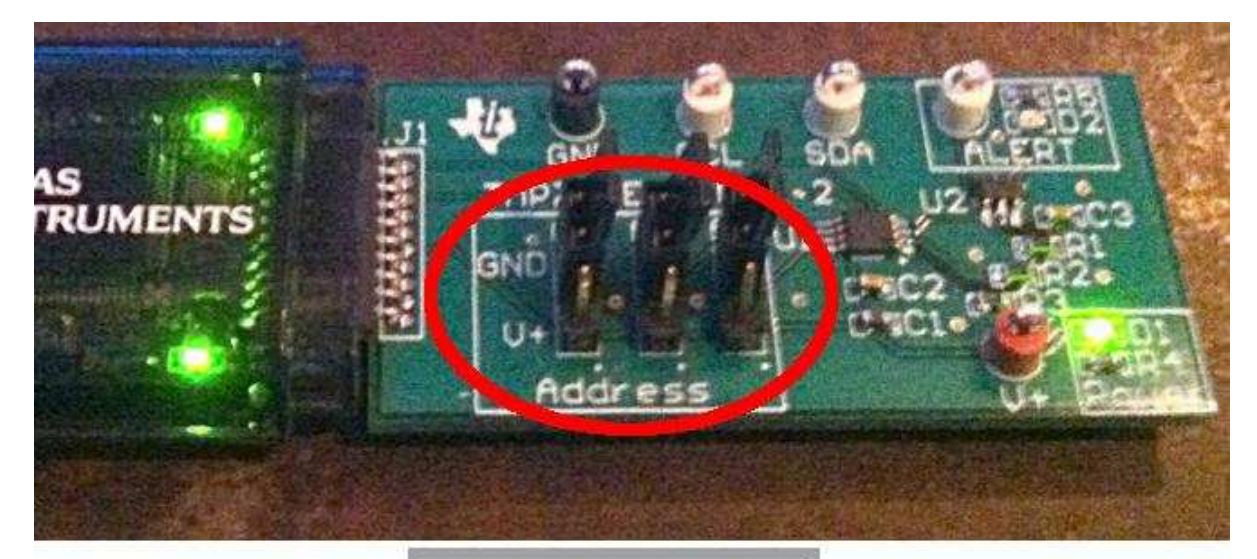

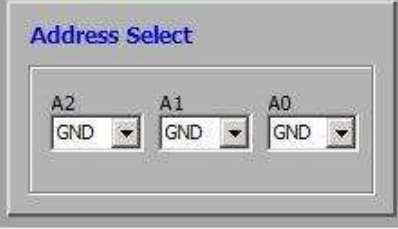

<span id="page-8-1"></span>**Figure 14. I <sup>2</sup>C Address Selection**

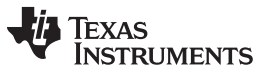

*Software* [www.ti.com](http://www.ti.com)

If the TMP75xEVM is connected, the GUI successfully launched, and the TMP75 addressed correctly, then the software automatically detects the version of TMP75 populated on the TMP75 test board, and adjust the GUI software controls accordingly. The identified device is listed in the *Software and Hardware Details* box, as shown in [Figure](#page-9-0) 15.

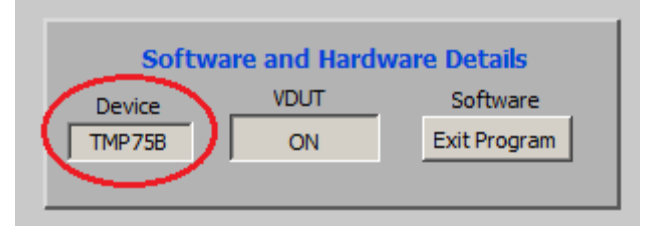

**Figure 15.** *Software and Hardware Details* **Box**

<span id="page-9-0"></span>When first starting the TMP75xEVM software, confirm connections to the board by clicking the *Read Continuously* button (see [Figure](#page-7-0) 10). If all devices are communicating correctly, the TMP75 temperature change over time is viewable in the the Local Temperature plot, as shown in [Figure](#page-9-1) 16.

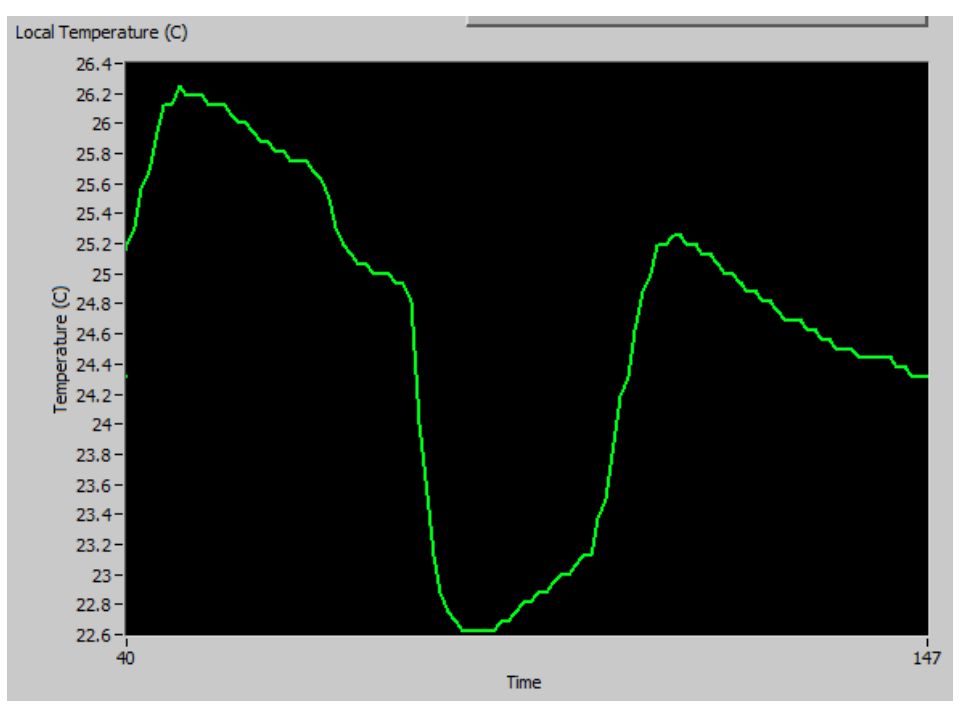

**Figure 16. TMP75 Local Temperature Plot**

### <span id="page-9-1"></span>**3.4.2 Temperature Tab**

The *Temperature* tab is the default tab of the TMP75xEVM software. It contains the controls for taking a temperature reading, setting the conversion rate, setting the consecutive faults, and enabling and disabling the different modes of the TMP75. Clicking any of these controls automatically writes the corresponding value to the Configuration Register.

### *3.4.2.1 Exercisable Features of the TMP75 on the Temperature Tab*

The *Read Temperature* box (shown in [Figure](#page-10-0) 17) shows the most recent temperature value recorded from the TMP75. This can be updated directly by clicking *GO* in the *Read Temperature* box.. Click the *Read Reg x00* button to update these fields and the plot with the latest values from the TMP75xEVM.

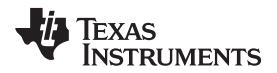

[www.ti.com](http://www.ti.com) *Software*

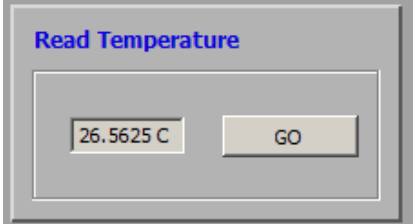

**Figure 17.** *Read Temperature* **Box**

<span id="page-10-0"></span>If the version of the TMP75 connected to the test board supports variable, selectable conversion rates, then the *Conversion Rate* box is enabled and the rates available populate in the drop-down selection field, as shown in [Figure](#page-10-1) 18.

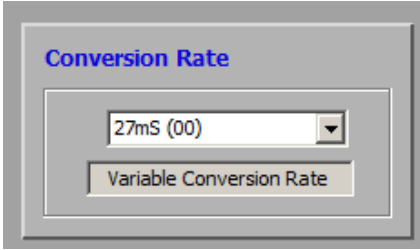

**Figure 18.** *Conversion Rate* **Selection Box**

<span id="page-10-1"></span>[Figure](#page-10-2) 19 shows the *Consecutive Faults* box, which features a drop-down menu that allows for selecting the number of consecutive fault conditions the TMP75 must record before setting or resetting the ALERT pin.

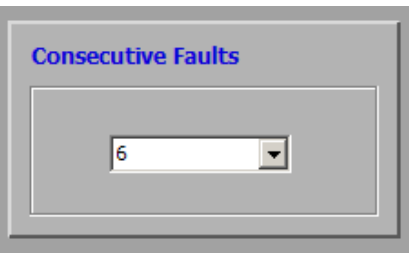

**Figure 19.** *Consecutive Faults* **Box**

<span id="page-10-2"></span>The *Configuration Register Settings* box, shown in [Figure](#page-10-3) 20, contains several toggle controls that define the behavior of the TMP75. Select features are unavailable if the detected TMP75 version does not support the control. *Polarity* configures the output polarity of the ALERT pin. *Thermostat Mode* sets the device into comparator or interrupt mode, which defines the behavior of the ALERT pin with respect to the T<sub>HIGH</sub> and T<sub>LOW</sub> registers in the TMP75x device. *Shutdown Mode* places the TMP75 into a powerconservation mode or an active mode. Depending on the TMP75 version, the power-conservation mode works in conjunction with the *One Shot Enable* and *One Shot* buttons, to wake the device from powerconservation mode, take one measurement, and return to the power-conservation mode.

<span id="page-10-3"></span>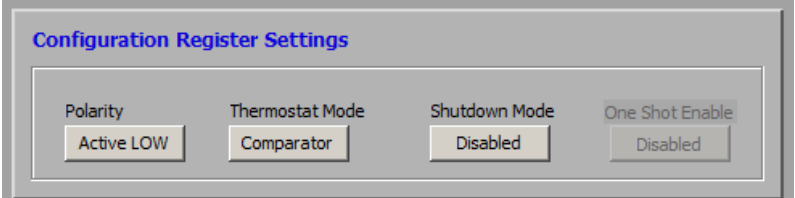

**Figure 20.** *Configuration Register Settings* **Box**

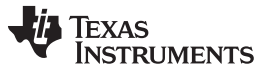

#### **3.4.3 The Configuration Register Tab**

The configuration register can be accessed directly, bit by bit, as shown in [Figure](#page-11-0) 21. This feature allows for control of the various device features, including shutdown, thermostat mode, fault count, conversion rate, and one-shot operation with binary or hex representations of the register values. Also, this tab allows for read back of the register contents to ensure the bits are properly set.

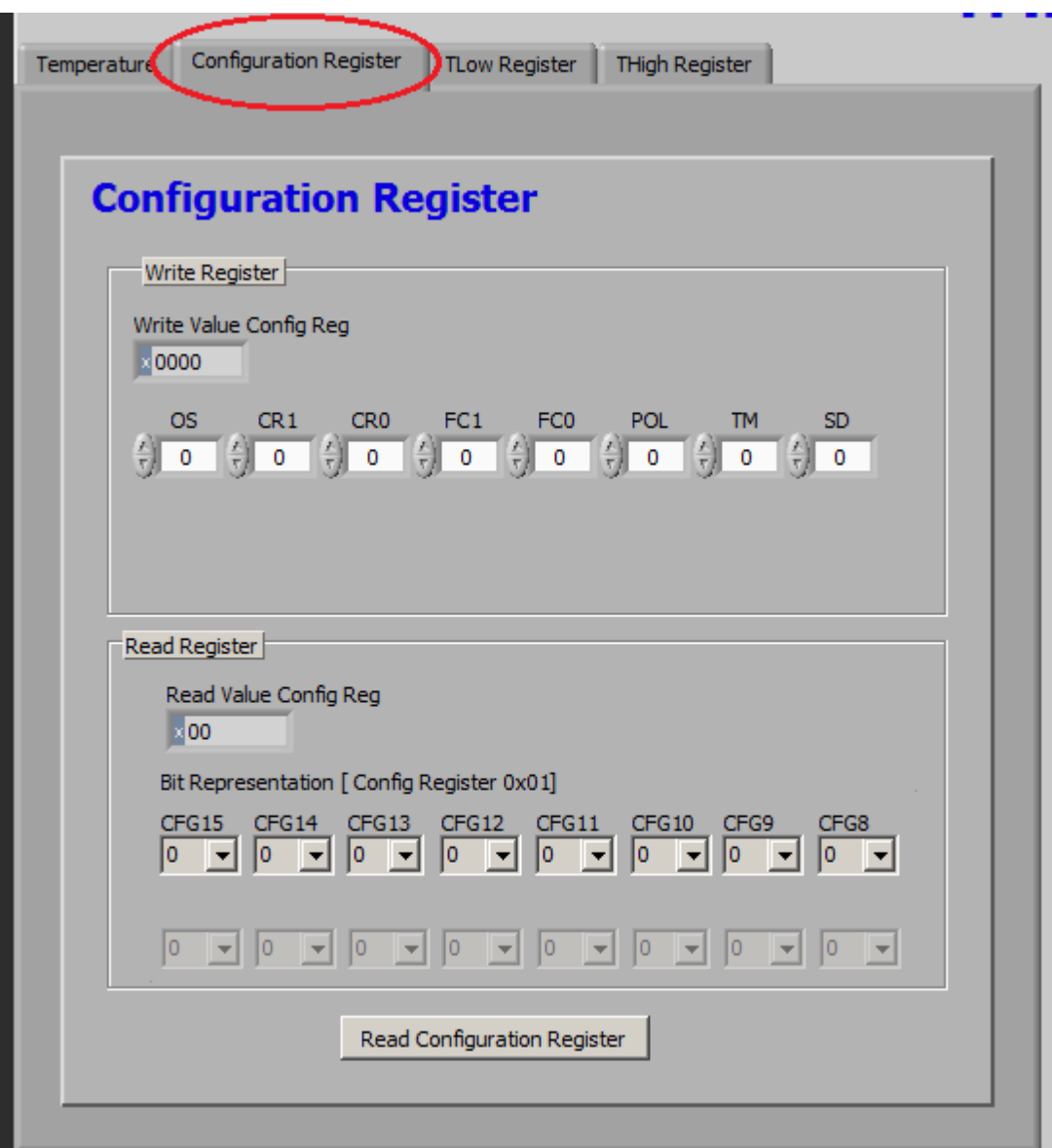

<span id="page-11-0"></span>**Figure 21.** *Configuration Register* **Tab**

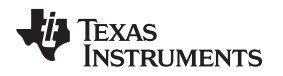

[www.ti.com](http://www.ti.com) *Software*

### **3.4.4 The THIGH and TLOW Register Tabs**

The *TLOW Register* tab shown in [Figure](#page-12-0) 22 and the *THIGH Register* tab (see [Figure](#page-13-0) 23) allow for setting the limits of the T<sub>LOW</sub> and T<sub>HIGH</sub> registers. This is done by entering a temperature value in the *Write T<sub>LOW</sub> Limit* numeric field or in the *Write THIGH Limit* numeric field. Confirm the limit by clicking the *Read TLOW Register* or *Read T<sub>HIGH</sub> Register* buttons. When the temperature crosses the T<sub>LOW</sub> or T<sub>HIGH</sub> limit, the alert pin is tripped, causing LED *D2* to illuminate or deluminate, depending on the thermostat mode selected and the polarity chosen.

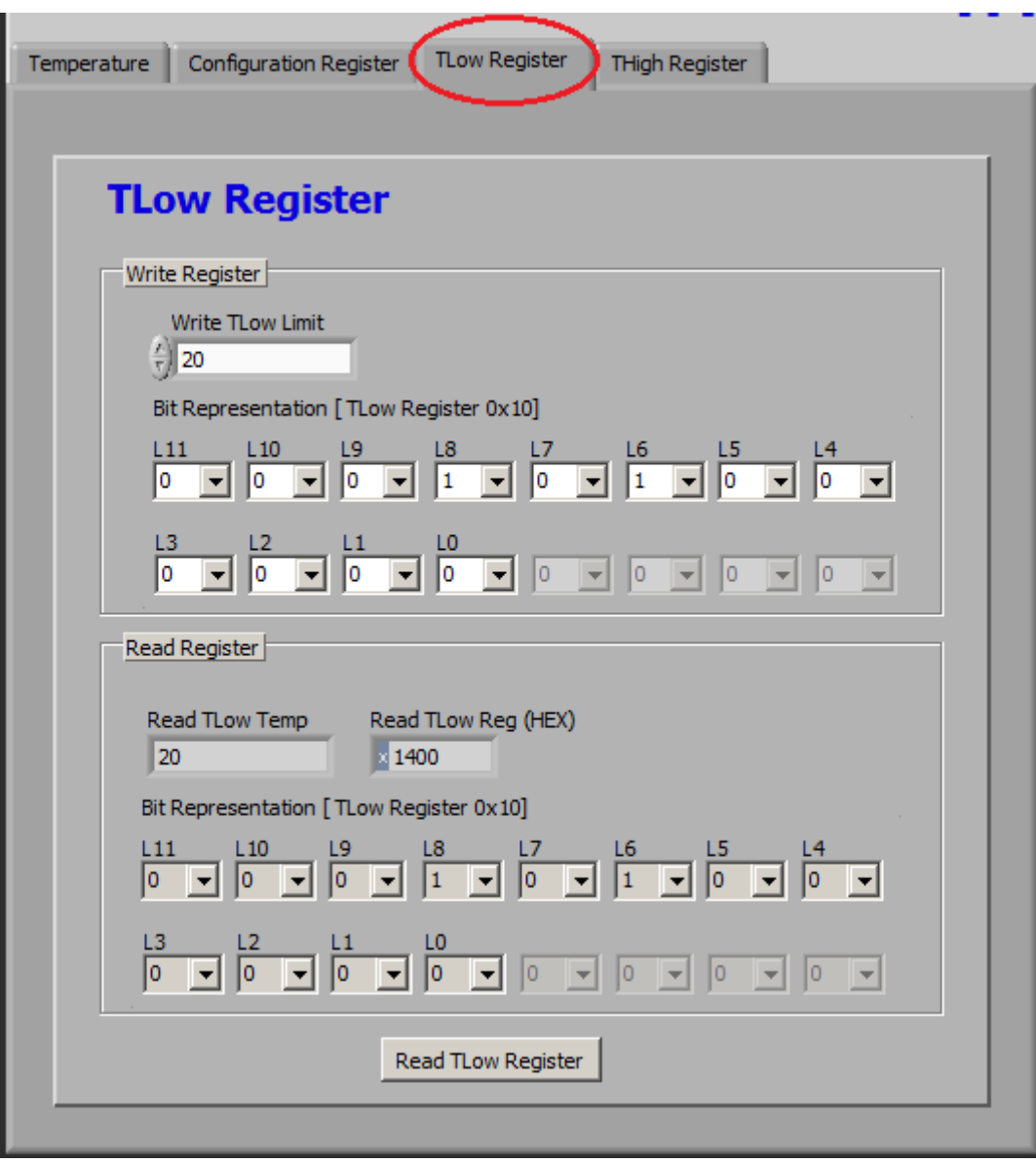

<span id="page-12-0"></span>**Figure 22.** *TLOW Register* **Tab**

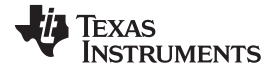

*Software* [www.ti.com](http://www.ti.com)

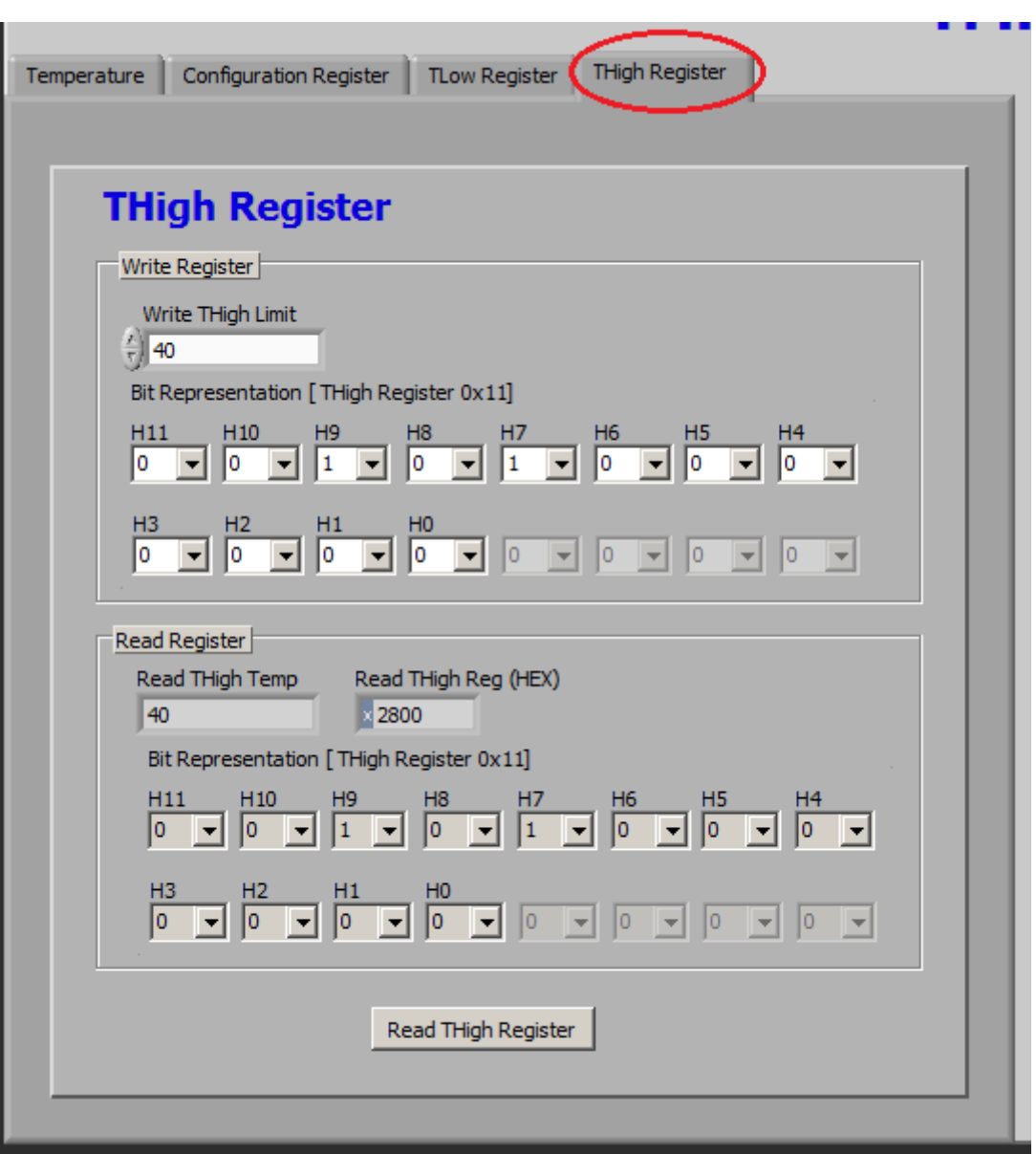

<span id="page-13-0"></span>**Figure 23.** *THIGH Register* **Tab**

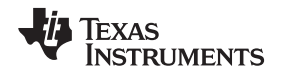

## <span id="page-14-0"></span>**4 Schematic, PCB Layout, and Bill of Materials**

### *4.1 Schematic*

[Figure](#page-14-1) 24 shows the complete schematic of the TMP75 test board. U1 is the TMP75 device. SDA and SCK are pulled up by the SM-USB-DIG platform so no pull-up resistors are required, but R2 and R3 are added in case a different I<sup>2</sup>C master must be used without the pull-ups present. R1 is a pull-up resistor for the ALERT signal. C1, C2, and C3 are bypass capacitors for V+. D1 is an LED in series with R4 that illuminates when power is applied to the board. A0, A1, and A2 are three-post, 100-mil spaced, jumperselectable terminal blocks that set the I<sup>2</sup>C address of the TMP75 device. U2 buffers the ALERT signal and feeds the serially connected LED D2 and R5, to illuminate and deluminate with the state of the ALERT pin.

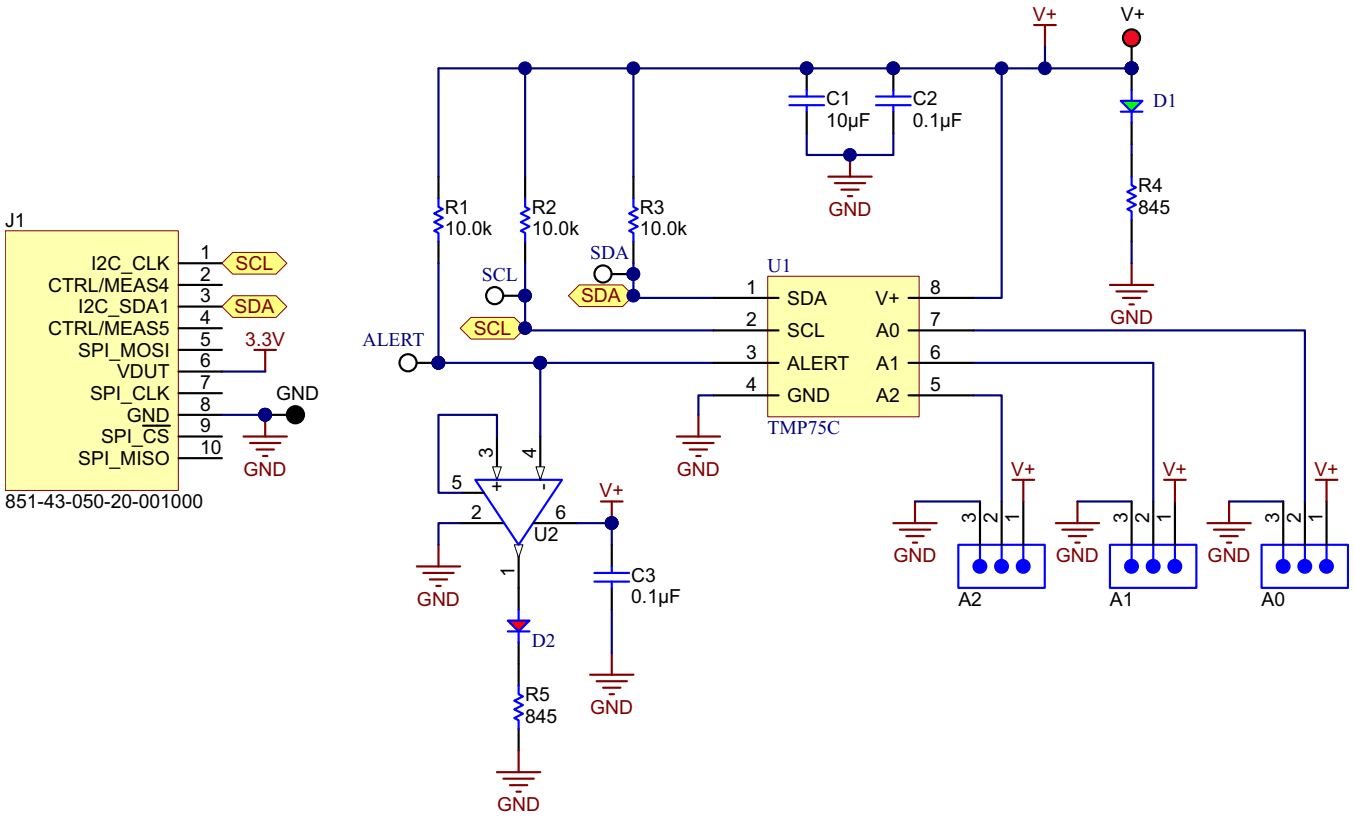

<span id="page-14-1"></span>**Figure 24. TMP75 Test Board Schematic**

### *4.2 PCB Layout*

[Figure](#page-15-0) 25 and [Figure](#page-15-1) 26 show the top and bottom layers, respectively, of the test board.

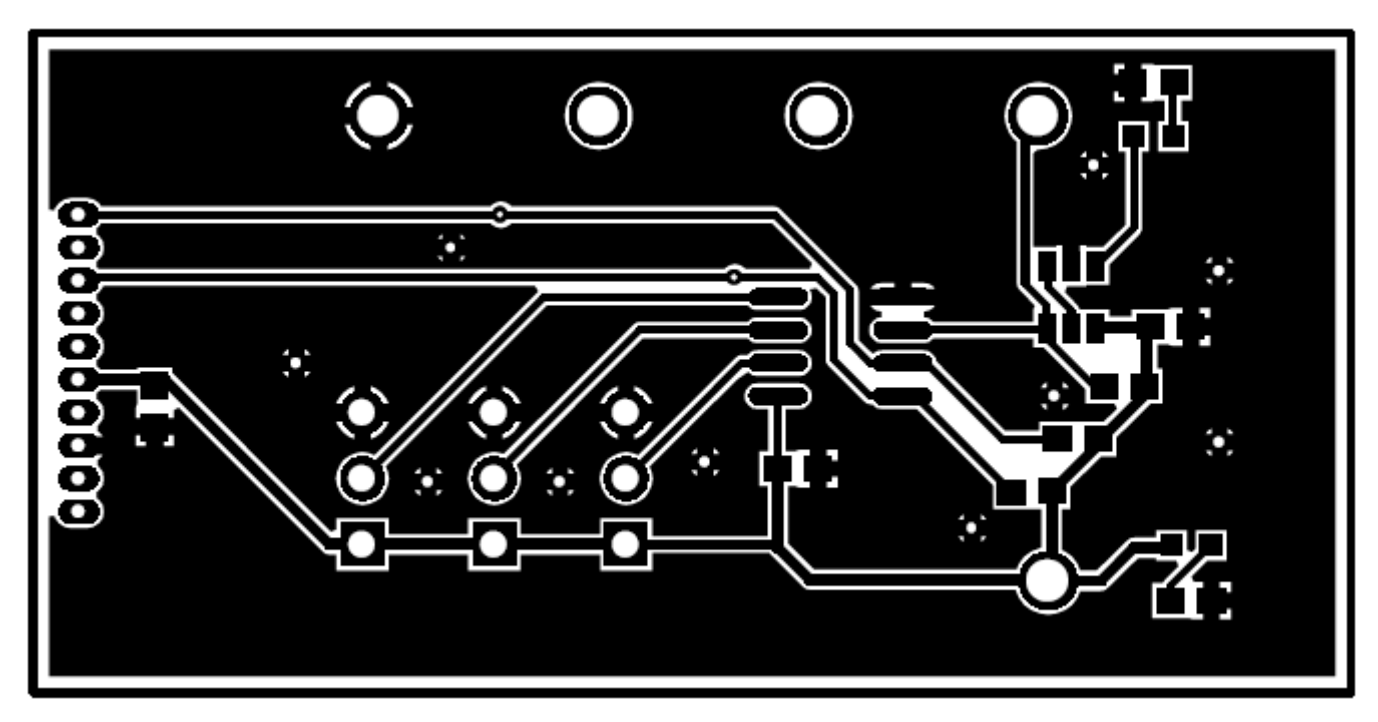

**Figure 25. PCB Top Layer**

<span id="page-15-0"></span>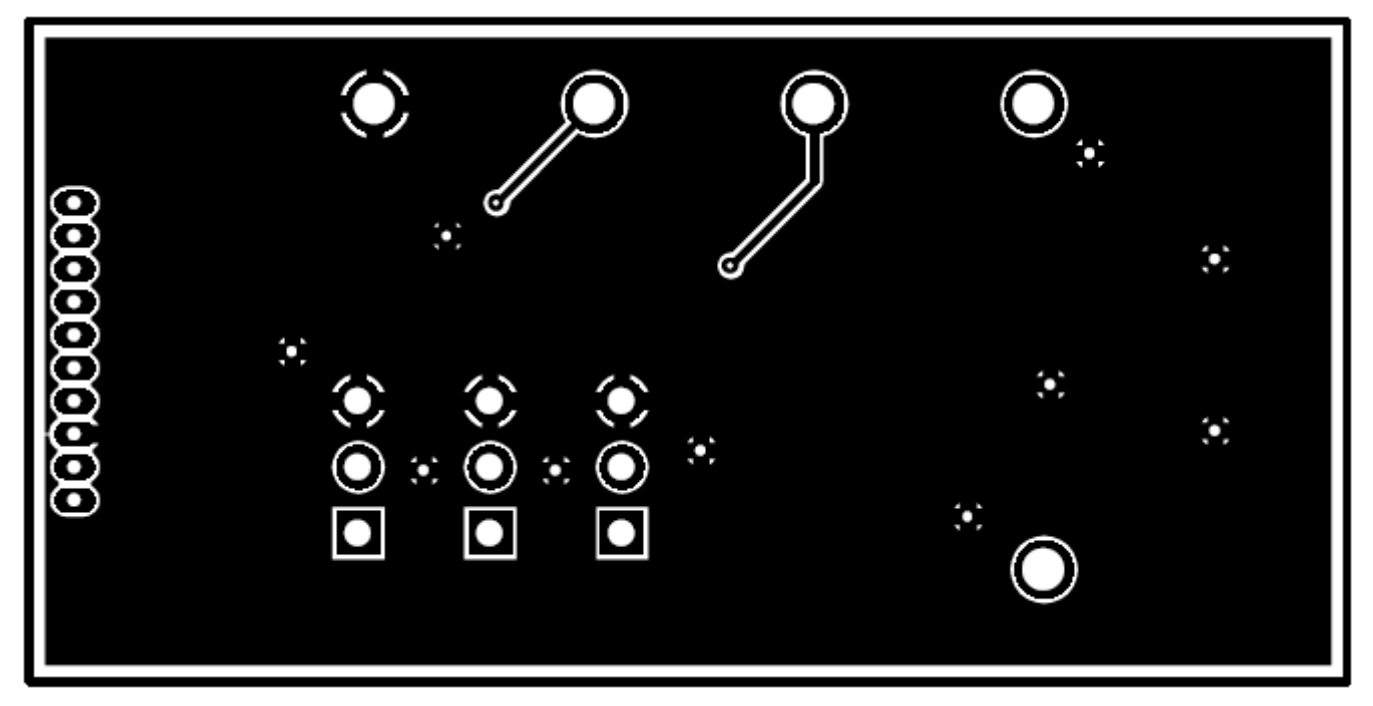

<span id="page-15-1"></span>**Figure 26. PCB Bottom Layer**

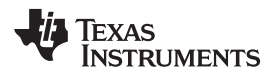

[Figure](#page-16-0) 27 shows the assembly drawing of the top layer.

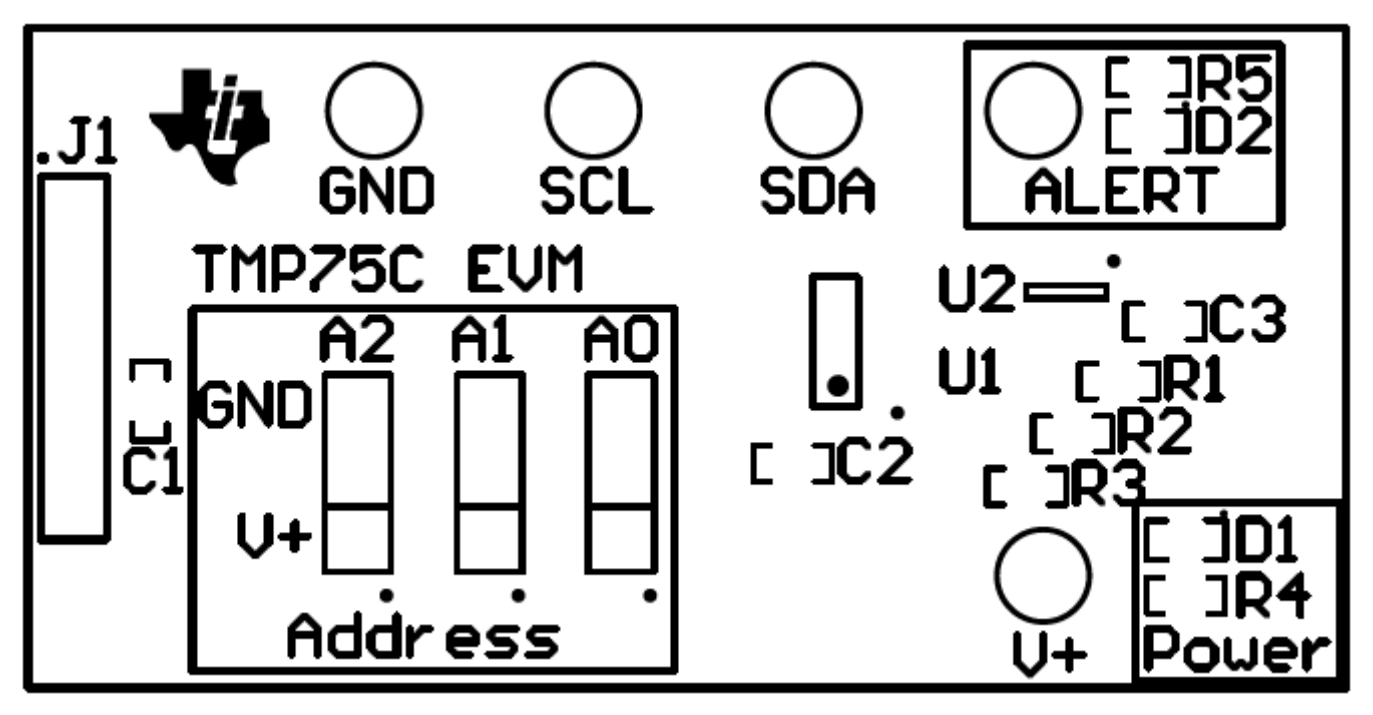

**Figure 27. PCB Top Layer Assembly Drawing**

### <span id="page-16-0"></span>*4.3 Bill of Materials for the TMP75 Test Board*

[Table](#page-16-1) 3 lists the bill of materials for the TMP75 test board.

### **Table 3. Bill of Materials**

<span id="page-16-1"></span>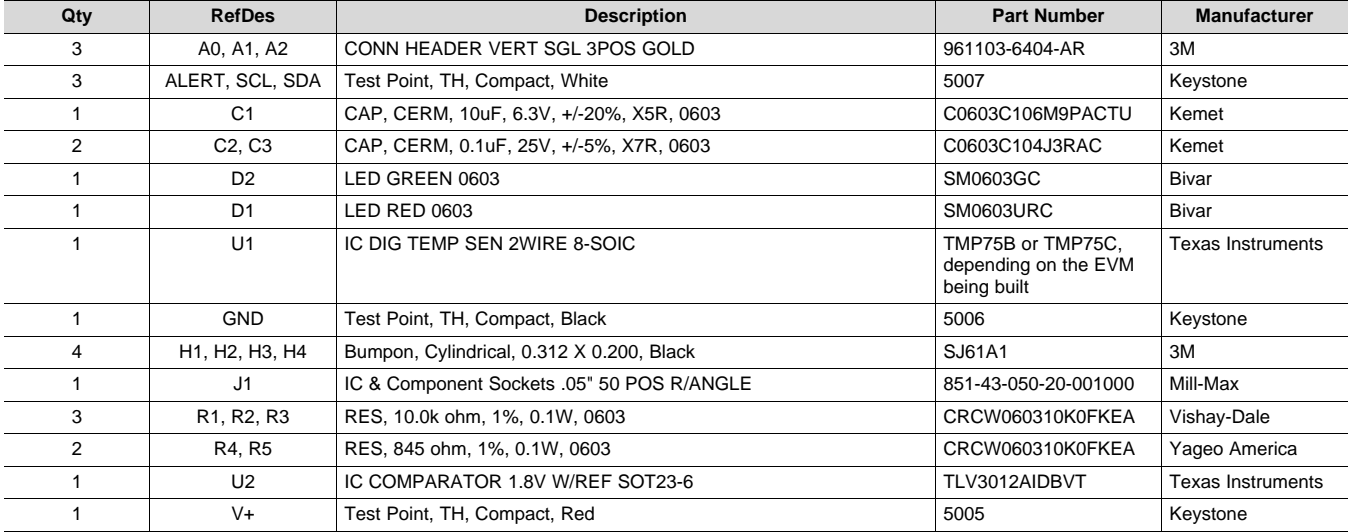

#### **ADDITIONAL TERMS AND CONDITIONS, WARNINGS, RESTRICTIONS, AND DISCLAIMERS FOR EVALUATION MODULES**

Texas Instruments Incorporated (TI) markets, sells, and loans all evaluation boards, kits, and/or modules (EVMs) pursuant to, and user expressly acknowledges, represents, and agrees, and takes sole responsibility and risk with respect to, the following:

- 1. User agrees and acknowledges that EVMs are intended to be handled and used for feasibility evaluation only in laboratory and/or development environments. Notwithstanding the foregoing, in certain instances, TI makes certain EVMs available to users that do not handle and use EVMs solely for feasibility evaluation only in laboratory and/or development environments, but may use EVMs in a hobbyist environment. All EVMs made available to hobbyist users are FCC certified, as applicable. Hobbyist users acknowledge, agree, and shall comply with all applicable terms, conditions, warnings, and restrictions in this document and are subject to the disclaimer and indemnity provisions included in this document.
- 2. Unless otherwise indicated, EVMs are not finished products and not intended for consumer use. EVMs are intended solely for use by technically qualified electronics experts who are familiar with the dangers and application risks associated with handling electrical mechanical components, systems, and subsystems.
- 3. User agrees that EVMs shall not be used as, or incorporated into, all or any part of a finished product.
- 4. User agrees and acknowledges that certain EVMs may not be designed or manufactured by TI.
- 5. User must read the user's guide and all other documentation accompanying EVMs, including without limitation any warning or restriction notices, prior to handling and/or using EVMs. Such notices contain important safety information related to, for example, temperatures and voltages. For additional information on TI's environmental and/or safety programs, please visit [www.ti.com/esh](http://www.ti.com/corp/docs/csr/environment/ESHPolicyandPrinciples.shtml) or contact TI.
- 6. User assumes all responsibility, obligation, and any corresponding liability for proper and safe handling and use of EVMs.
- 7. Should any EVM not meet the specifications indicated in the user's guide or other documentation accompanying such EVM, the EVM may be returned to TI within 30 days from the date of delivery for a full refund. THE FOREGOING LIMITED WARRANTY IS THE EXCLUSIVE WARRANTY MADE BY TI TO USER AND IS IN LIEU OF ALL OTHER WARRANTIES, EXPRESSED, IMPLIED, OR STATUTORY, INCLUDING ANY WARRANTY OF MERCHANTABILITY OR FITNESS FOR ANY PARTICULAR PURPOSE. TI SHALL NOT BE LIABLE TO USER FOR ANY INDIRECT, SPECIAL, INCIDENTAL, OR CONSEQUENTIAL DAMAGES RELATED TO THE HANDLING OR USE OF ANY EVM.
- 8. No license is granted under any patent right or other intellectual property right of TI covering or relating to any machine, process, or combination in which EVMs might be or are used. TI currently deals with a variety of customers, and therefore TI's arrangement with the user is not exclusive. TI assumes no liability for applications assistance, customer product design, software performance, or infringement of patents or services with respect to the handling or use of EVMs.
- 9. User assumes sole responsibility to determine whether EVMs may be subject to any applicable federal, state, or local laws and regulatory requirements (including but not limited to U.S. Food and Drug Administration regulations, if applicable) related to its handling and use of EVMs and, if applicable, compliance in all respects with such laws and regulations.
- 10. User has sole responsibility to ensure the safety of any activities to be conducted by it and its employees, affiliates, contractors or designees, with respect to handling and using EVMs. Further, user is responsible to ensure that any interfaces (electronic and/or mechanical) between EVMs and any human body are designed with suitable isolation and means to safely limit accessible leakage currents to minimize the risk of electrical shock hazard.
- 11. User shall employ reasonable safeguards to ensure that user's use of EVMs will not result in any property damage, injury or death, even if EVMs should fail to perform as described or expected.
- 12. User shall be solely responsible for proper disposal and recycling of EVMs consistent with all applicable federal, state, and local requirements.

**Certain Instructions.** User shall operate EVMs within TI's recommended specifications and environmental considerations per the user's guide, accompanying documentation, and any other applicable requirements. Exceeding the specified ratings (including but not limited to input and output voltage, current, power, and environmental ranges) for EVMs may cause property damage, personal injury or death. If there are questions concerning these ratings, user should contact a TI field representative prior to connecting interface electronics including input power and intended loads. Any loads applied outside of the specified output range may result in unintended and/or inaccurate operation and/or possible permanent damage to the EVM and/or interface electronics. Please consult the applicable EVM user's guide prior to connecting any load to the EVM output. If there is uncertainty as to the load specification, please contact a TI field representative. During normal operation, some circuit components may have case temperatures greater than 60°C as long as the input and output are maintained at a normal ambient operating temperature. These components include but are not limited to linear regulators, switching transistors, pass transistors, and current sense resistors which can be identified using EVMs' schematics located in the applicable EVM user's guide. When placing measurement probes near EVMs during normal operation, please be aware that EVMs may become very warm. As with all electronic evaluation tools, only qualified personnel knowledgeable in electronic measurement and diagnostics normally found in development environments should use EVMs.

**Agreement to Defend, Indemnify and Hold Harmless.** User agrees to defend, indemnify, and hold TI, its directors, officers, employees, agents, representatives, affiliates, licensors and their representatives harmless from and against any and all claims, damages, losses, expenses, costs and liabilities (collectively, "Claims") arising out of, or in connection with, any handling and/or use of EVMs. User's indemnity shall apply whether Claims arise under law of tort or contract or any other legal theory, and even if EVMs fail to perform as described or expected.

**Safety-Critical or Life-Critical Applications.** If user intends to use EVMs in evaluations of safety critical applications (such as life support), and a failure of a TI product considered for purchase by user for use in user's product would reasonably be expected to cause severe personal injury or death such as devices which are classified as FDA Class III or similar classification, then user must specifically notify TI of such intent and enter into a separate Assurance and Indemnity Agreement.

### **RADIO FREQUENCY REGULATORY COMPLIANCE INFORMATION FOR EVALUATION MODULES**

Texas Instruments Incorporated (TI) evaluation boards, kits, and/or modules (EVMs) and/or accompanying hardware that is marketed, sold, or loaned to users may or may not be subject to radio frequency regulations in specific countries.

#### **General Statement for EVMs Not Including a Radio**

For EVMs not including a radio and not subject to the U.S. Federal Communications Commission (FCC) or Industry Canada (IC) regulations, TI intends EVMs to be used only for engineering development, demonstration, or evaluation purposes. EVMs are not finished products typically fit for general consumer use. EVMs may nonetheless generate, use, or radiate radio frequency energy, but have not been tested for compliance with the limits of computing devices pursuant to part 15 of FCC or the ICES-003 rules. Operation of such EVMs may cause interference with radio communications, in which case the user at his own expense will be required to take whatever measures may be required to correct this interference.

#### **General Statement for EVMs including a radio**

*User Power/Frequency Use Obligations*: For EVMs including a radio, the radio included in such EVMs is intended for development and/or professional use only in legally allocated frequency and power limits. Any use of radio frequencies and/or power availability in such EVMs and their development application(s) must comply with local laws governing radio spectrum allocation and power limits for such EVMs. It is the user's sole responsibility to only operate this radio in legally acceptable frequency space and within legally mandated power limitations. Any exceptions to this are strictly prohibited and unauthorized by TI unless user has obtained appropriate experimental and/or development licenses from local regulatory authorities, which is the sole responsibility of the user, including its acceptable authorization.

#### **U.S. Federal Communications Commission Compliance**

#### **For EVMs Annotated as FCC – FEDERAL COMMUNICATIONS COMMISSION Part 15 Compliant**

#### **Caution**

This device complies with part 15 of the FCC Rules. Operation is subject to the following two conditions: (1) This device may not cause harmful interference, and (2) this device must accept any interference received, including interference that may cause undesired operation. Changes or modifications could void the user's authority to operate the equipment.

#### **FCC Interference Statement for Class A EVM devices**

This equipment has been tested and found to comply with the limits for a Class A digital device, pursuant to part 15 of the FCC Rules. These limits are designed to provide reasonable protection against harmful interference when the equipment is operated in a commercial environment. This equipment generates, uses, and can radiate radio frequency energy and, if not installed and used in accordance with the instruction manual, may cause harmful interference to radio communications. Operation of this equipment in a residential area is likely to cause harmful interference in which case the user will be required to correct the interference at its own expense.

#### **FCC Interference Statement for Class B EVM devices**

This equipment has been tested and found to comply with the limits for a Class B digital device, pursuant to part 15 of the FCC Rules. These limits are designed to provide reasonable protection against harmful interference in a residential installation. This equipment generates, uses and can radiate radio frequency energy and, if not installed and used in accordance with the instructions, may cause harmful interference to radio communications. However, there is no guarantee that interference will not occur in a particular installation. If this equipment does cause harmful interference to radio or television reception, which can be determined by turning the equipment off and on, the user is encouraged to try to correct the interference by one or more of the following measures:

- Reorient or relocate the receiving antenna.
- Increase the separation between the equipment and receiver.
- Connect the equipment into an outlet on a circuit different from that to which the receiver is connected.
- Consult the dealer or an experienced radio/TV technician for help.

#### **Industry Canada Compliance (English)**

#### **For EVMs Annotated as IC – INDUSTRY CANADA Compliant:**

This Class A or B digital apparatus complies with Canadian ICES-003.

Changes or modifications not expressly approved by the party responsible for compliance could void the user's authority to operate the equipment.

#### **Concerning EVMs Including Radio Transmitters**

This device complies with Industry Canada licence-exempt RSS standard(s). Operation is subject to the following two conditions: (1) this device may not cause interference, and (2) this device must accept any interference, including interference that may cause undesired operation of the device.

#### **Concerning EVMs Including Detachable Antennas**

Under Industry Canada regulations, this radio transmitter may only operate using an antenna of a type and maximum (or lesser) gain approved for the transmitter by Industry Canada. To reduce potential radio interference to other users, the antenna type and its gain should be so chosen that the equivalent isotropically radiated power (e.i.r.p.) is not more than that necessary for successful communication.

This radio transmitter has been approved by Industry Canada to operate with the antenna types listed in the user guide with the maximum permissible gain and required antenna impedance for each antenna type indicated. Antenna types not included in this list, having a gain greater than the maximum gain indicated for that type, are strictly prohibited for use with this device.

#### **Canada Industry Canada Compliance (French)**

Cet appareil numérique de la classe A ou B est conforme à la norme NMB-003 du Canada

Les changements ou les modifications pas expressément approuvés par la partie responsable de la conformité ont pu vider l'autorité de l'utilisateur pour actionner l'équipement.

#### **Concernant les EVMs avec appareils radio**

Le présent appareil est conforme aux CNR d'Industrie Canada applicables aux appareils radio exempts de licence. L'exploitation est autorisée aux deux conditions suivantes : (1) l'appareil ne doit pas produire de brouillage, et (2) l'utilisateur de l'appareil doit accepter tout brouillage radioélectrique subi, même si le brouillage est susceptible d'en compromettre le fonctionnement.

#### **Concernant les EVMs avec antennes détachables**

Conformément à la réglementation d'Industrie Canada, le présent émetteur radio peut fonctionner avec une antenne d'un type et d'un gain maximal (ou inférieur) approuvé pour l'émetteur par Industrie Canada. Dans le but de réduire les risques de brouillage radioélectrique à l'intention des autres utilisateurs, il faut choisir le type d'antenne et son gain de sorte que la puissance isotrope rayonnée équivalente (p.i.r.e.) ne dépasse pas l'intensité nécessaire à l'établissement d'une communication satisfaisante.

Le présent émetteur radio a été approuvé par Industrie Canada pour fonctionner avec les types d'antenne énumérés dans le manuel d'usage et ayant un gain admissible maximal et l'impédance requise pour chaque type d'antenne. Les types d'antenne non inclus dans cette liste, ou dont le gain est supérieur au gain maximal indiqué, sont strictement interdits pour l'exploitation de l'émetteur.

> Mailing Address: Texas Instruments, Post Office Box 655303, Dallas, Texas 75265 Copyright © 2014, Texas Instruments Incorporated

#### **Important Notice for Users of EVMs Considered "Radio Frequency Products" in Japan**

#### EVMs entering Japan are NOT certified by TI as conforming to Technical Regulations of Radio Law of Japan.

If user uses EVMs in Japan, user is required by Radio Law of Japan to follow the instructions below with respect to EVMs:

- 1. Use EVMs in a shielded room or any other test facility as defined in the notification #173 issued by Ministry of Internal Affairs and Communications on March 28, 2006, based on Sub-section 1.1 of Article 6 of the Ministry's Rule for Enforcement of Radio Law of Japan,
- 2. Use EVMs only after user obtains the license of Test Radio Station as provided in Radio Law of Japan with respect to EVMs, or
- 3. Use of EVMs only after user obtains the Technical Regulations Conformity Certification as provided in Radio Law of Japan with respect to EVMs. Also, do not transfer EVMs, unless user gives the same notice above to the transferee. Please note that if user does not follow the instructions above, user will be subject to penalties of Radio Law of Japan.

#### <http://www.tij.co.jp>

【無線電波を送信する製品の開発キットをお使いになる際の注意事項】 本開発キットは技術基準適合証明を受けておりません。 本製品の ご使用に際しては、電波法遵守のため、以下のいずれかの措置を取っていただく必要がありますのでご注意ください。

1. 電波法施行規則第6条第1項第1号に基づく平成18年3月28日総務省告示第173号で定められた電波暗室等の試験設備でご使用いただく。

- 2. 実験局の免許を取得後ご使用いただく。
- 3. 技術基準適合証明を取得後ご使用いただく。。

なお、本製品は、上記の「ご使用にあたっての注意」を譲渡先、移転先に通知しない限り、譲渡、移転できないものとします

上記を遵守頂けない場合は、電波法の罰則が適用される可能性があることをご留意ください。

日本テキサス・インスツルメンツ株式会社 東京都新宿区西新宿6丁目24番1号 西新宿三井ビル <http://www.tij.co.jp>

Texas Instruments Japan Limited

(address) 24-1, Nishi-Shinjuku 6 chome, Shinjuku-ku, Tokyo, Japan

#### **IMPORTANT NOTICE**

Texas Instruments Incorporated and its subsidiaries (TI) reserve the right to make corrections, enhancements, improvements and other changes to its semiconductor products and services per JESD46, latest issue, and to discontinue any product or service per JESD48, latest issue. Buyers should obtain the latest relevant information before placing orders and should verify that such information is current and complete. All semiconductor products (also referred to herein as "components") are sold subject to TI's terms and conditions of sale supplied at the time of order acknowledgment.

TI warrants performance of its components to the specifications applicable at the time of sale, in accordance with the warranty in TI's terms and conditions of sale of semiconductor products. Testing and other quality control techniques are used to the extent TI deems necessary to support this warranty. Except where mandated by applicable law, testing of all parameters of each component is not necessarily performed.

TI assumes no liability for applications assistance or the design of Buyers' products. Buyers are responsible for their products and applications using TI components. To minimize the risks associated with Buyers' products and applications, Buyers should provide adequate design and operating safeguards.

TI does not warrant or represent that any license, either express or implied, is granted under any patent right, copyright, mask work right, or other intellectual property right relating to any combination, machine, or process in which TI components or services are used. Information published by TI regarding third-party products or services does not constitute a license to use such products or services or a warranty or endorsement thereof. Use of such information may require a license from a third party under the patents or other intellectual property of the third party, or a license from TI under the patents or other intellectual property of TI.

Reproduction of significant portions of TI information in TI data books or data sheets is permissible only if reproduction is without alteration and is accompanied by all associated warranties, conditions, limitations, and notices. TI is not responsible or liable for such altered documentation. Information of third parties may be subject to additional restrictions.

Resale of TI components or services with statements different from or beyond the parameters stated by TI for that component or service voids all express and any implied warranties for the associated TI component or service and is an unfair and deceptive business practice. TI is not responsible or liable for any such statements.

Buyer acknowledges and agrees that it is solely responsible for compliance with all legal, regulatory and safety-related requirements concerning its products, and any use of TI components in its applications, notwithstanding any applications-related information or support that may be provided by TI. Buyer represents and agrees that it has all the necessary expertise to create and implement safeguards which anticipate dangerous consequences of failures, monitor failures and their consequences, lessen the likelihood of failures that might cause harm and take appropriate remedial actions. Buyer will fully indemnify TI and its representatives against any damages arising out of the use of any TI components in safety-critical applications.

In some cases, TI components may be promoted specifically to facilitate safety-related applications. With such components, TI's goal is to help enable customers to design and create their own end-product solutions that meet applicable functional safety standards and requirements. Nonetheless, such components are subject to these terms.

No TI components are authorized for use in FDA Class III (or similar life-critical medical equipment) unless authorized officers of the parties have executed a special agreement specifically governing such use.

Only those TI components which TI has specifically designated as military grade or "enhanced plastic" are designed and intended for use in military/aerospace applications or environments. Buyer acknowledges and agrees that any military or aerospace use of TI components which have *not* been so designated is solely at the Buyer's risk, and that Buyer is solely responsible for compliance with all legal and regulatory requirements in connection with such use.

TI has specifically designated certain components as meeting ISO/TS16949 requirements, mainly for automotive use. In any case of use of non-designated products, TI will not be responsible for any failure to meet ISO/TS16949.

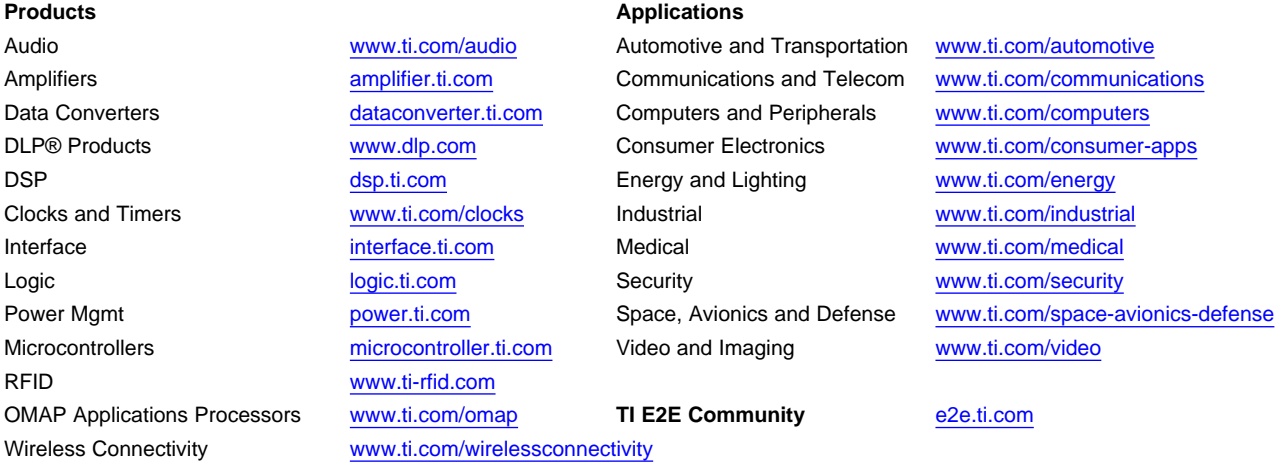

Mailing Address: Texas Instruments, Post Office Box 655303, Dallas, Texas 75265 Copyright © 2014, Texas Instruments Incorporated